# **Vježba 3: Packet Tracer – IoT servis u ISP mreži**

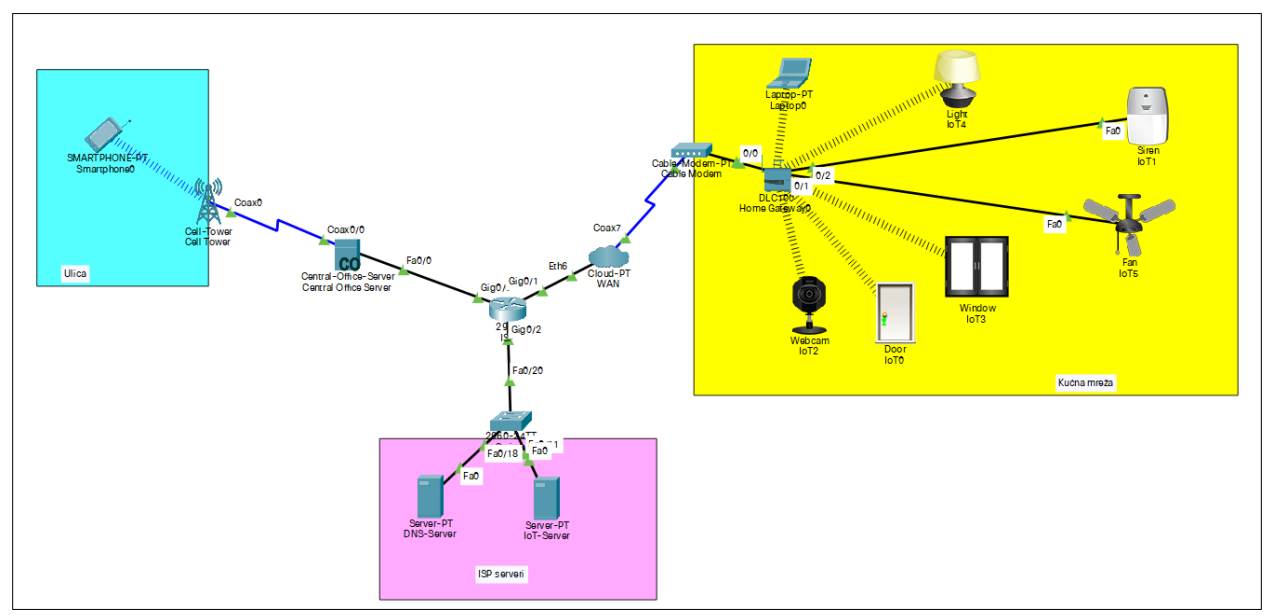

Slika 1. Mrežna topologija u Packet Traceru.

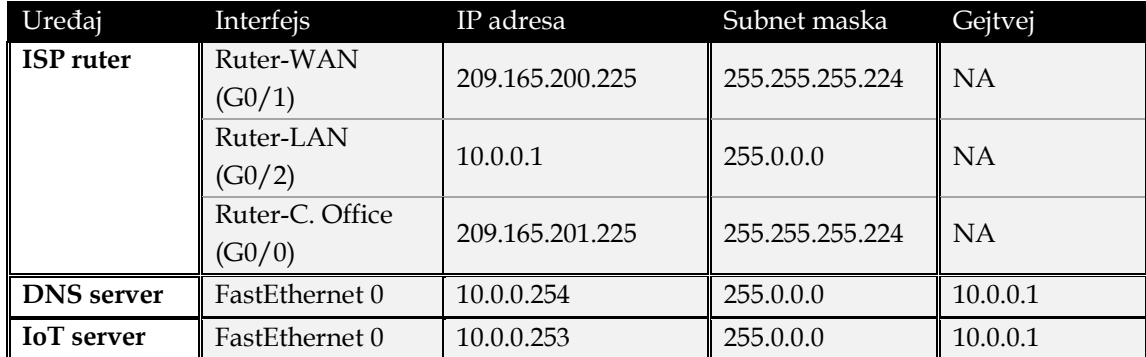

## **Zadatak 1: Kreiranje mrežne topologije i adresiranje**

**Korak 1:** Kreirati mrežnu topologiju sa slike.

**Korak 2:** Adresirati DNS server i IoT server.

**Korak 2:** Adresirati interfejse rutera.

Router>en Router#config t Router(config)#int g0/2 Router(config-if)#ip address 10.0.0.1 255.0.0.0 Router(config-if)# no shutdown Router(config)# exit Router(config)#int g0/0 Router(config-if)# ip address 209.165.201.225 255.255.255.224 Router(config-if)# no shutdown Router(config)# exit Router(config)#int g0/1 Router(config-if)# ip address 209.165.200.225 255.255.255.224 Router(config-if)# no shutdown Router(config)# exit

### **Zadatak 2: Konfiguracija DHCP servisa na ruteru**

**Korak 1:** Kreirati DHCP *pool* za klijentske uređaje iz mobilne mreže.

a. Onemogućiti dodjelu adresa iz ospega 209.165.201.225 - 209.165.201.229.

Router(config)#ip dhcp excluded-address 209.165.201.225 209.165.201.229

b. Konfigurisati DHCP *pool* naziva CELL sa odgovarajućim mrežnim opsegom, adresom gejtveja i DNS servera.

Router(config)#ip dhcp pool CELL Router(dhcp-config)#network 209.165.201.224 255.255.255.224 Router(dhcp-config)#default-router 209.165.201.225 Router(dhcp-config)#dns-server 10.0.0.254

**Korak 2:** Kreirati DHCP *pool* za kućne gejtvej uređaje.

a. Onemogućiti dodjelu adresa iz ospega 209.165.200.225 - 209.165.200.229.

Router(config)#ip dhcp excluded-address 209.165.200.225 209.165.200.229

b. Konfigurisati DHCP pool naziva WAN sa odgovarajućim mrežnim opsegom, adresom gejtveja i DNS servera.

Router(config)#ip dhcp pool WAN Router(dhcp-config)#network 209.165.200.224 255.255.255.224 Router(dhcp-config)#default-router 209.165.200.225 Router(dhcp-config)#dns-server 10.0.0.254

## **Zadatak 3: Konfiguracija DHCP klijenata**

**Korak 1:** Konfigurisati Backbone interfejs Central Office servera da dobija IPv4 konfiguraciju preko DHCP-a.

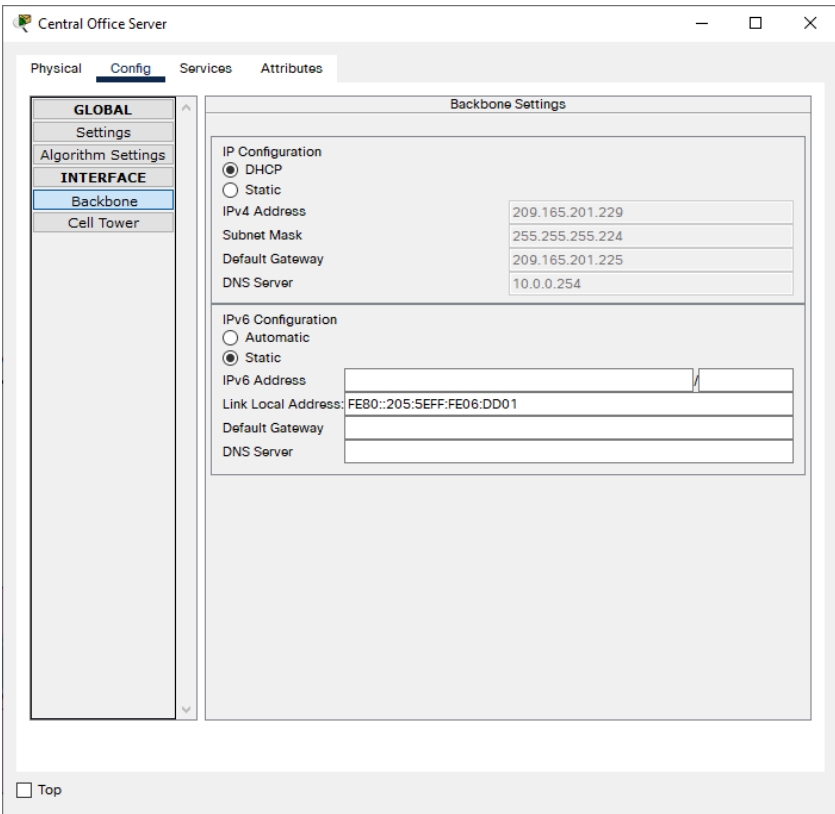

Slika 2. DHCP konfiguracija Backbone interfejsa Central Office servera.

**Korak 3:** Adresirati kućnu mrežu korišćenjem DHCP servisa.

a. Konfigurišite **Cloud-PT** tako da simulira WAN konekciju prema kućnoj mreži.

Kliknite na **Cloud-PT->Config**. U lijevom meiniju odaberite Ethernet interfejs i u njegovoj konfiguraciji selektujte opciju koja odgovara kablovskom mrežnom provajderu.

#### PACKET TRACER – IOT SERVIS U ISP MREŽI

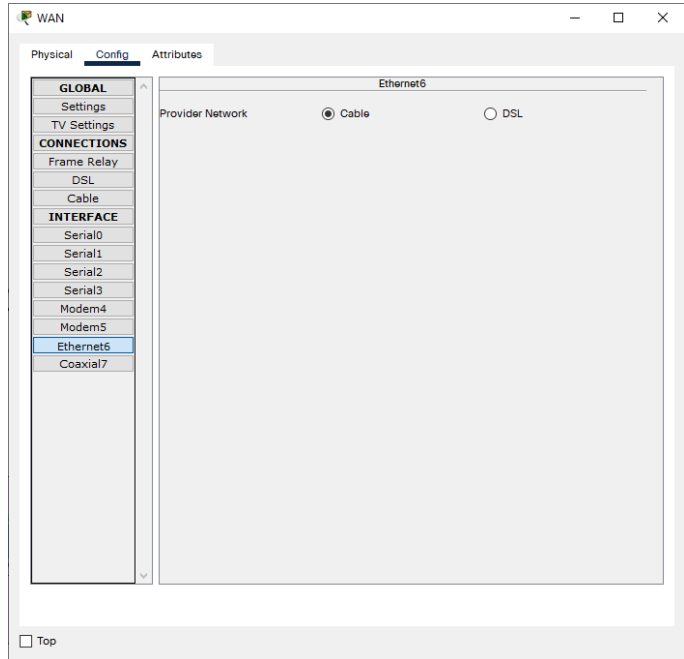

Slika 3. Konfiguracija Eternet interfejsa Cloud-PT objekta.

U **Config** tabu Cloud-PT objekta sada odaberite **Cable** opciju u lijevom meniju. Dadajte vezu između koaksijalnog i Ethernet interfejsa.

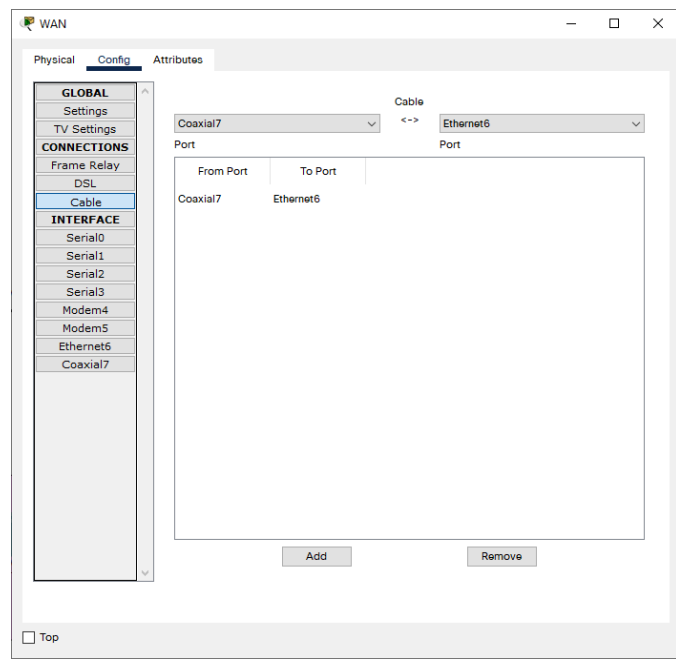

Slika 4. Konfiguracija konekcije između koaksijalnog i Ethernet pristupa na Cloud-PT objektu.

b. Konfigurišite **Internet** interfejs kućnog gejtveja da dobija IP konfiguraciju preko DHCP-a.

c. Kondfigurište DHCP klijente i na IoT uređajima u kućnoj mreži. Uređaji bi trebalo da dobiju IP adrese iz *pool*-a kućnog gejtveja i adresu DNS servera iz ISP mreže.

#### **Zadatak 4: Konfiguracija DNS servera**

**Korak 1:** Pokrenuti DNS servis na ISP serveru.

- a. Kliknite na **DNS server->Services** i u meniju sa lijeve strane odaberite DNS stavku. Odaberite opciju **DNS Service On**.
- **Korak 2:** Kreirati DNS zapis na DNS serveru koji će domen www.iot.com mapirati sa adresom IoT servera.
	- a. Kliknite na **DNS server->Services**. U **name** *box-*u unesite naziv domena, a u **address**  *box*-u IP adresu IoT servera.

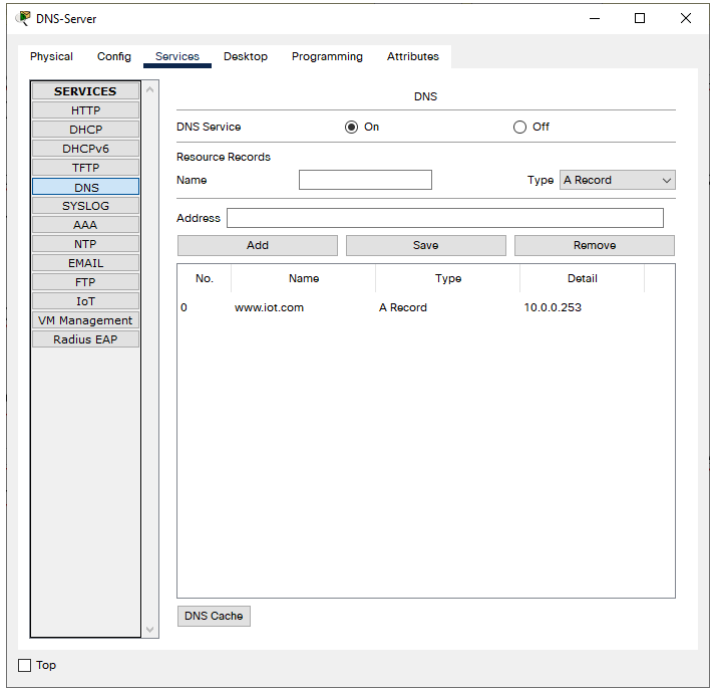

Slika 5. Konfiguracija DNS servisa na DNS serveru.

**Korak 3:** Testirajte DNS funkcionalnost.

a. U Web pretraživaču laptopa unesite naziv domena IoT servera (www.iot.com). Ukoliko je DNS servis dobro konfigurisan login Web stranica IoT servera trebalo bi da se prikaže kao i ranije.